# Lathund för att installera och använda Webex Meetings för dator & mobil

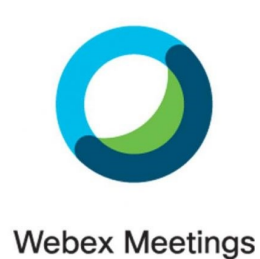

Webex meetings är ett program där du kan delta i videomöten via mobil och dess kamera eller via dator. Det är fördelaktigt om datorn har webbkamera och mikrofon då det ger möjlighet att delta med men det går bra att bara lyssna också.

Man behöver inte registrera sig som användare om man inte vill, utan kan delta i möten genom att ringa upp vårt mötesnummer (du får numret av oss via sms)

Tanken är att du som medlem ska kunna delta i möten på huset hemifrån via mobil eller dator. Här följer en enkel guide hur du ska gå tillväga för att installera och använda dom

enklaste funktionerna i programmet.

Kontakta oss om du är intresserad av att delta så får du information om tid och datum.

Har man frågor kring installation eller om det uppstår problem kan man nå oss via mail **info@fountainhouse.se** eller kontorets mobil på nummer: **072-330 03 44** 

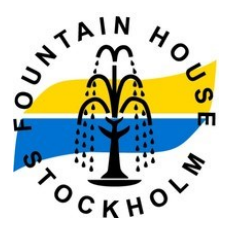

### **DATOR**

**1.** Ladda ner och installera programmet Cisco Webex Meetings som finns att hitta från sidan.

<https://www.webex.com/downloads.html/>

För att delta i möten via dator krävs att

datorn är utrustad med webbkamera och mikrofon.

**2.** Starta programmet via ikonen på skrivbordet. Du kan logga in som gäst utan att registrera dig genom att klicka på blåa

texten "använd som gäst"

Du kan även registrera ett permanent användar-id genom att uppge Email-adress i första rutan och följa instruktioner i inkommande mail.

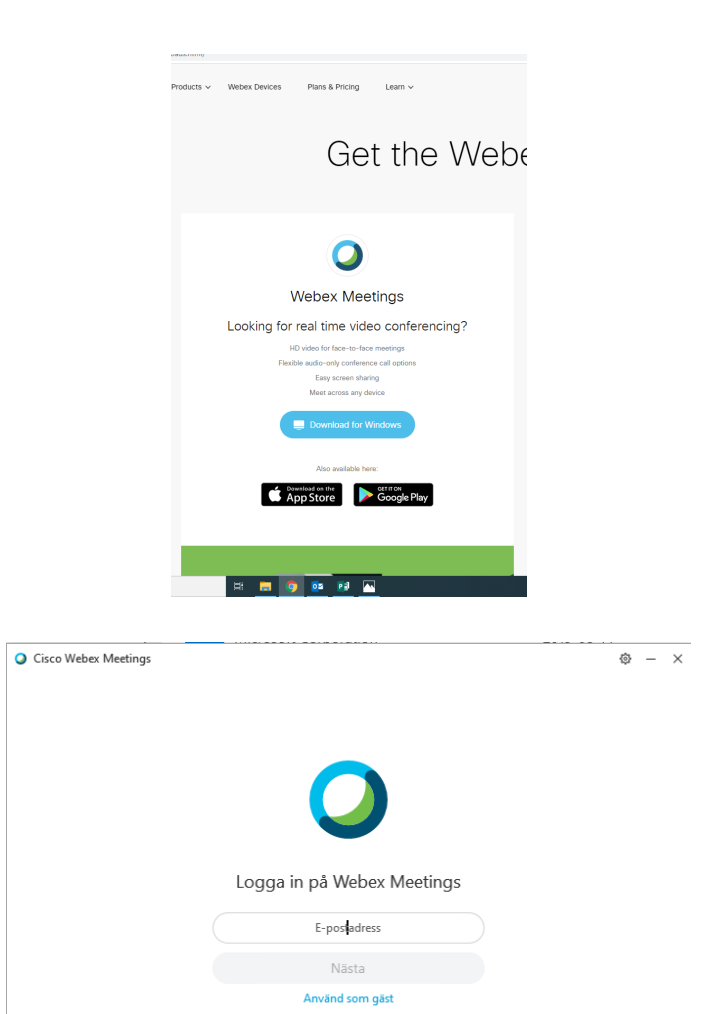

**3.** I denna ruta fyller du i namn och giltig email-adress och trycker på ikonen

"Fortsätt som gäst"

Denna adress sparas inte. Har du ingen email-adress går det bra att använda

fontänhusets **info@fountainhouse.se**

**4.** I denna vy kan du nu knappa in mötesnummer (fås av oss via sms) till det möte du vill delta i i fältet mötesinformation.

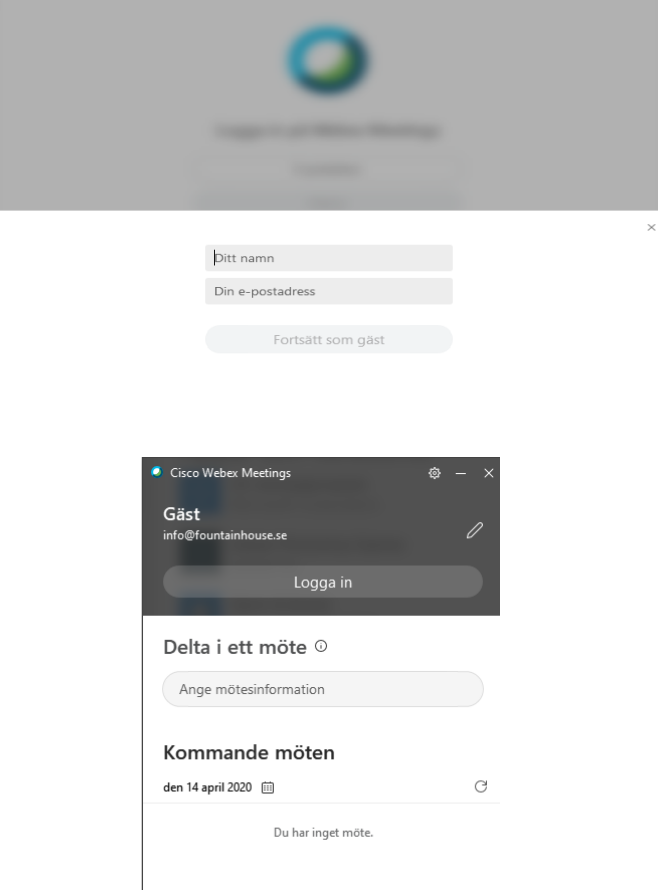

## **APP**

**1.** Installera appen Cisco Webex Meetings som finns att hitta i App Store (iPhone) eller Google Play (Android).

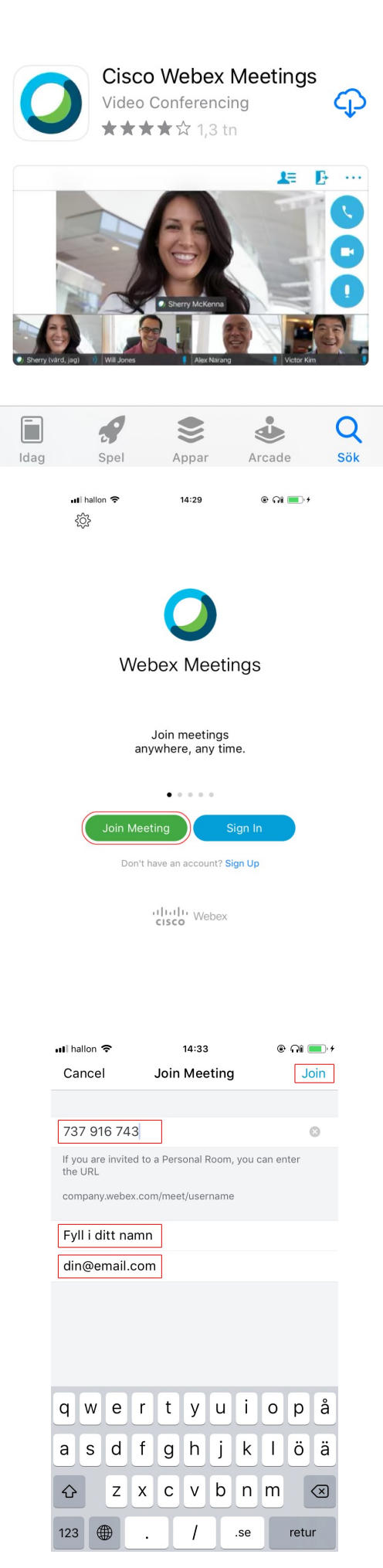

#### **2.** Starta appen och tryck på den gröna knappen (Join Meeting/Delta i möte).

Det går även bra att registrera ett konto om du vill det.

**3.** Fyll sedan i följande: Mötesnummer: (fås av oss via sms) Namn: Email: Klicka sedan på Join/Delta

Vi ses där!

# Viktigt att tänka på

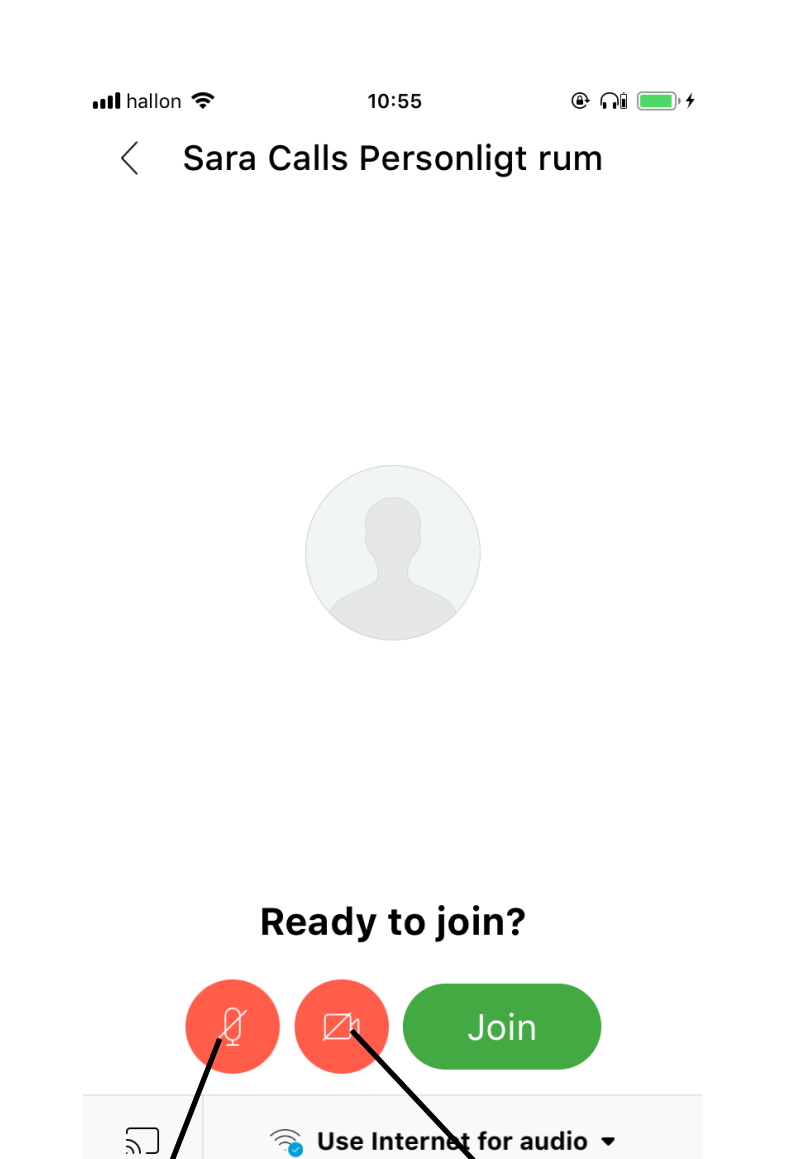

Denna ikon styr ljudet. Det är bra att stänga av ljudet när man inte talar på mötet. Detta då det är många användare samtidigt och mycket ljud kan störa konversationen som pågår. Viktigt att komma ihåg är att godkänna att programmet får åtkomst till mobilens mikrofon.

Denna ikon styr kameran. Den kan man antingen ha påslagen eller stänga av och bara lyssna som ett samtal. Viktigt att komma ihåg är att godkänna att programmet får

åtkomst till mobilens kamera.